# **Instant Travel Notifications**

# **Computer Desktop**

#### Steps:

- 1. Sign into Bank of Wolcott online banking.
- 2. Find "Manage Cards" on the left-hand side.
- 3. Select "Manage Cards" on the left of the screen.

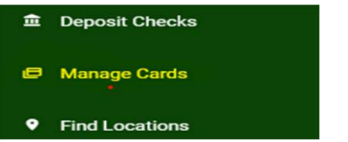

- 4. Select the card you would like to place the notification on.
- 5. Select "Travel Notification".

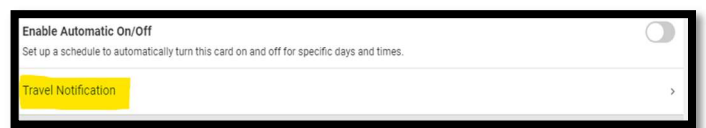

6. Fill in the required information and select "Submit Travel Notification".

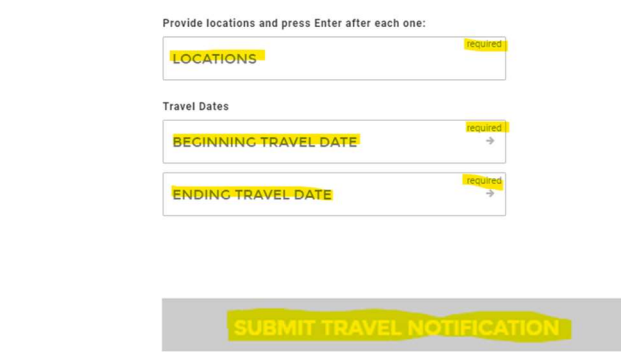

## Mobile App

## Steps:

- 1. Sign into the Bank of Wolcott Mobile App.
- 2. Select Menu on the bottom of the App.

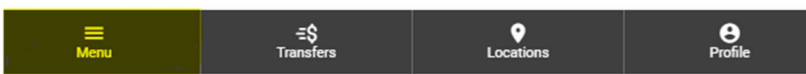

- 3. Find "Manage Cards" on the left side of the screen.
- 4. Select "Manage Cards" on the left side of the screen.

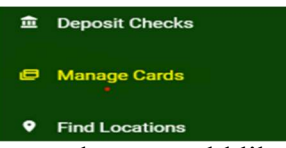

- 5. Select the card you would like to place the notification on.
- 6. Select "Travel Notification".

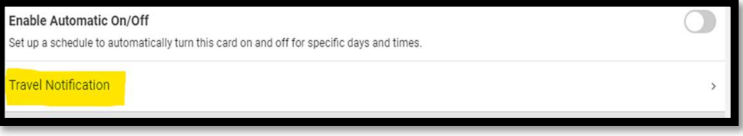

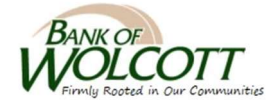

7. Complete the required information and select "Submit Travel Notification".

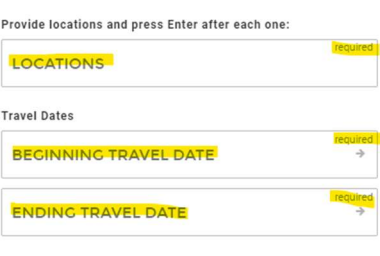

SUBMIT TRAVEL NOTIFICATION

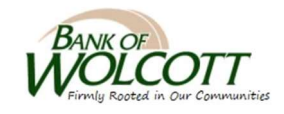